# 01 Access

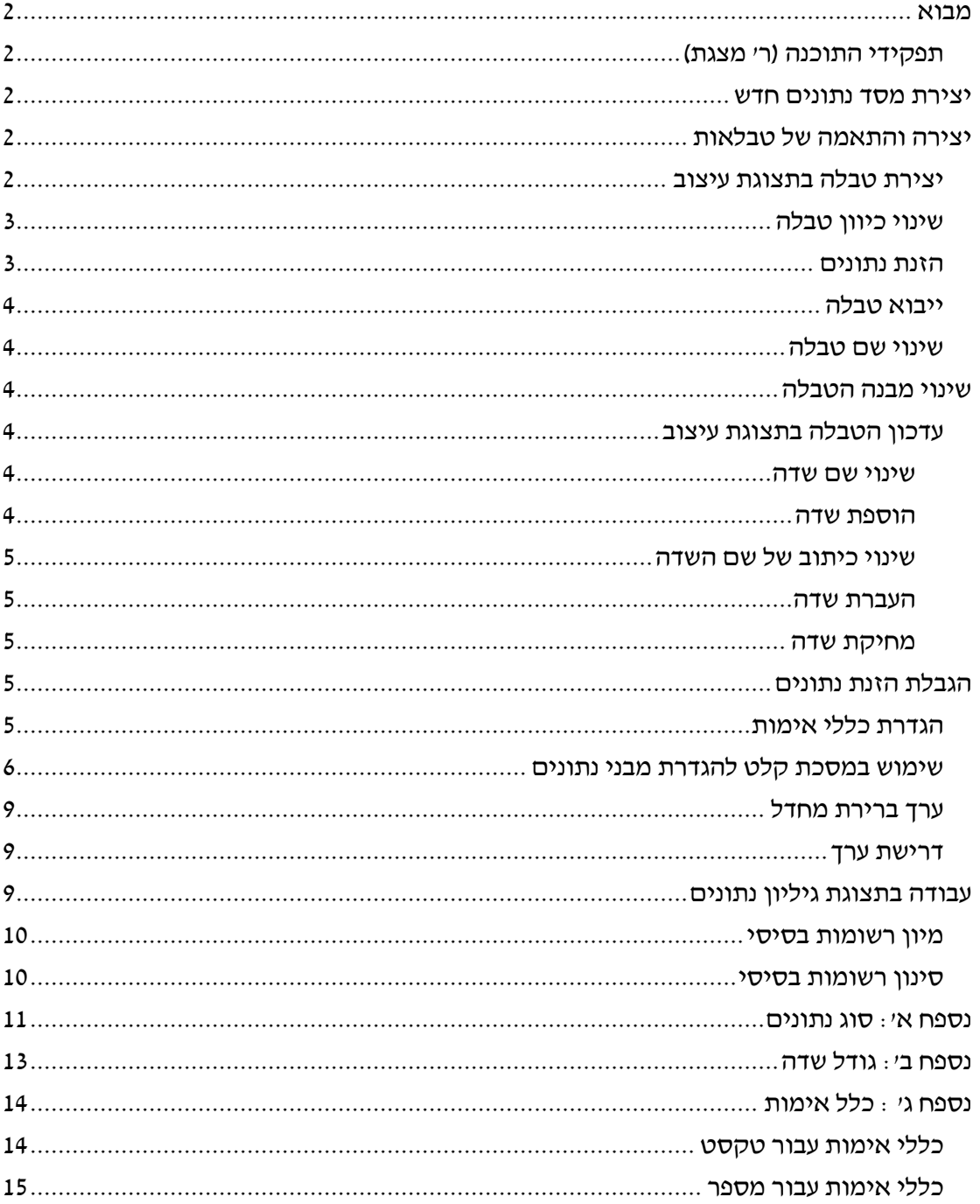

# <span id="page-1-0"></span>**מבוא**

# <span id="page-1-1"></span>*תפקידי התוכנה )ר' מצגת(*

#### **סוגי קובץ**

אקסס עד :2003 mdb

אקסס 2007 ומעלה: accdb

# <span id="page-1-2"></span>**יצירת מסד נתונים חדש**

#### **.1 צור מסד נתונים חדש בשם MyData**

פתיחת התכנה אקסס > מסד נתונים ריק > מתן שם למסד הנתונים > צור

סגור את הטבלה שנפתחה אוטומטית )בעיקרון אפשר להתחיל לעבוד ישר על טבלה זו(

# <span id="page-1-3"></span>**יצירה והתאמה של טבלאות**

## <span id="page-1-4"></span>*יצירת טבלה בתצוגת עיצוב*

צור טבלת "עובדים" עם שדות לפי ההנחיות שלהלן:

#### **.2 צור טבלה חדשה בתצוגת עיצוב**

כרטיסיה צור > עיצוב טבלה

#### **.3 הגדר שדות לפי הטבלה הבאה:**

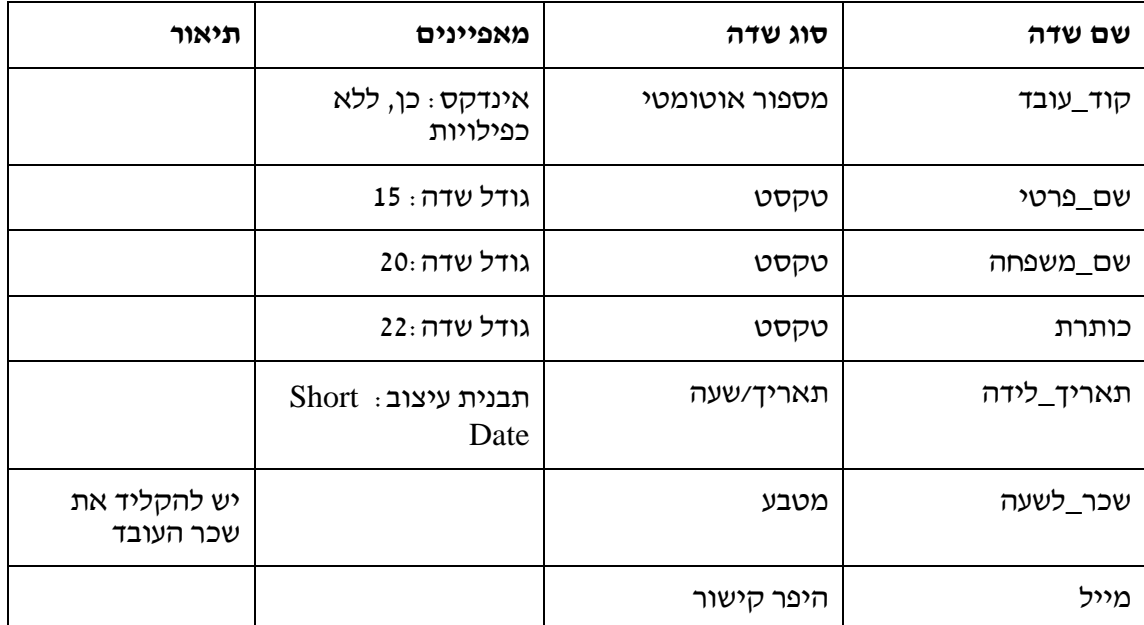

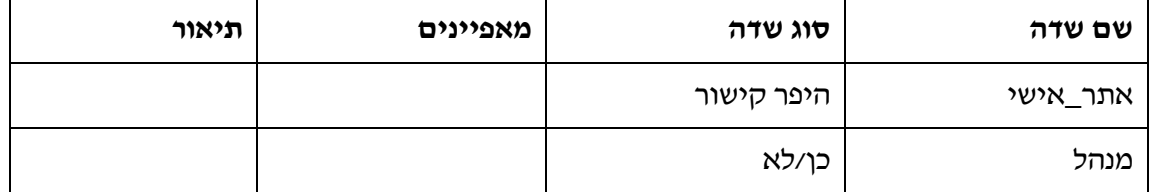

#### **.4 קבע את קוד\_העובד כשדה מפתח**

התוכנה קבעה אוטומטית את קוד העובד כשדה מפתח. על מנת להגדיר לבד: עמוד עם הסמן בשם השדה "קוד\_העובד" > כרטיסיה עיצוב > לחץ על סימן המפתח הראשי.

#### **.5 סגור את הטבלה ותן לה את השם: 'עובדים\_1'**

לחיצה על ה- $\rm X$  < הגדר את השם יעובדים\_1' לטבלה > אישור

# <span id="page-2-0"></span>*שינוי כיוון טבלה*

#### **.6 שנה את כיוון הטבלה 'עובדים\_1' כך שקוד העובד יהיה השדה הראשון מימין**

פתח את הטבלה 'עובדים\_1' > כרטיסיה בית > לחץ על החץ משמאל למילה גופן )עיצוב גיליון  $\mathsf{conv}$  (נתונים) - כיוון: מימין לשמאל

#### **.7 שנה את כיוון ברירת המחדל של טבלאות, כך שיהיה מימין לשמאל:**

לחצן Office < אפשרויות Access < מתקדם > באפשרויות העריכה: כיוון ברירת המחדל מימין לשמאל.

## <span id="page-2-1"></span>*הזנת נתונים*

#### **.8 הזן את הנתונים הבאים לטבלה עובדים:**

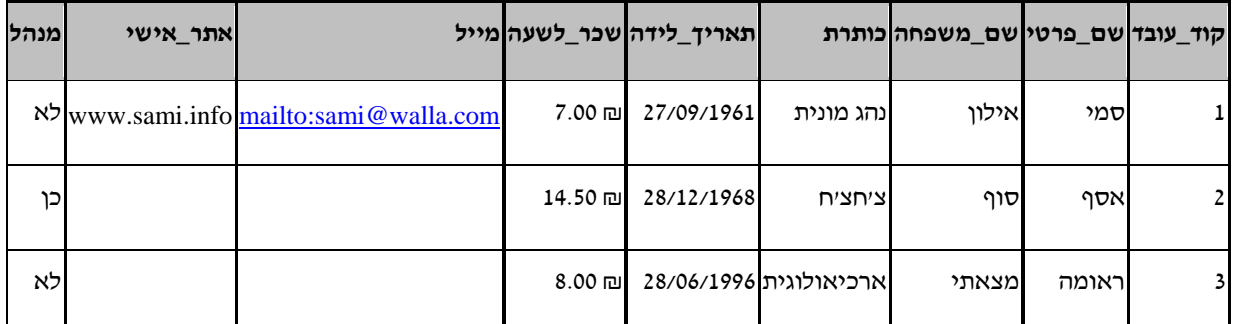

#### פתח את הטבלה עובדים\_1 > הקלד את הנתונים לפי הטבלה לעיל

על מנת לעבור משדה לשדה לחץ enter או tab או tab+shift. לחילופין ניתן לעבור בעזרת מקשי החיצים. בשדה מספור אוטומטי לא צריך להזין מספרים )התוכנה מזינה מספור אוטומטי(

**.9 לאחר הזנת הנתונים סגור את הטבלה )לאשר שינויים(.**

#### <span id="page-3-0"></span>*ייבוא טבלה*

#### **.10 ייבא את הטבלה "עובדים" ממסד הנתונים "accdb.Access"**

לסמן < Access.accdb (נתונים חיצוניים > ייבא $\lambda$  cess  $\lambda$  < עיון  $\lambda$  cess  $\lambda$  < שמן  $\lambda$ 'יבא טבלאות...,' > אישור > כרטיסיה 'טבלאות' > סימון הטבלה 'עובדים' > אישור > סגור

#### <span id="page-3-1"></span>*שינוי שם טבלה*

#### **.11 שנה את שם הטבלה 'עובדים' לשם 'עובדים\_2'**

 $Enter <$ סמן את שם הטבלה > מקש פונקציונלי  $E2 >$  שנה השם

# <span id="page-3-2"></span>**שינוי מבנה הטבלה**

## <span id="page-3-3"></span>*עדכון הטבלה בתצוגת עיצוב*

#### <span id="page-3-4"></span>**שינוי שם שדה**

#### **.12 בטבלה "עובדים\_2": שנה את שם השדה 'כותרת' לשם 'תפקיד'**

פתיחת הטבלה 'עובדים\_2' > כרטיסיה בית > תצוגה > תצוגת עיצוב > סימון שם השדה 'כותרת' והקלדת השם הרצוי 'תפקיד'

#### <span id="page-3-5"></span>**הוספת שדה**

**.13 הוסף שדה חדש בשם 'הערות' בסוף הטבלה. סוג הנתונים של שדה זה הוא תזכיר )מאפשר הזנה של עד 64,000 תווים השדה בודד(**

הצב את הסמן בשורה הריקה בתחתית הטבלה >

הקלד: בשם השדה – הערות > בסוג נתונים: תזכיר

#### **.14 הוסף שדה חדש בשם 'הערות נוספות' בסוף הטבלה**

הצב את הסמן בשורה הריקה בתחתית הטבלה >

הקלד: בשם השדה – הערות נוספות > בסוג נתונים: טקסט

**.15 הוסף שדה חדש בשם 'עיר' בין שדה 'תאריך\_לידה' לשדה 'שכר\_לשעה' )סוג נתון: טקסט; גודל שדה: 16(**

הצב את הסמן בשדה ישכר לשעה' > לחצן ימני בעכבר > הוסף שורות >

הקלד: בשם השדה – עיר > בסוג נתונים: טקסט > במאפייני שדה/גודל שדה: 16

#### <span id="page-4-0"></span>**שינוי כיתוב של שם השדה**

ניתן להציג שם שונה לשדה על המסך, מבלי לשנות את השם האמיתי של השדה באקסס.

#### **.16 הוסף את הכיתוב 'מקצוע' לשם השדה 'תפקיד'**

הצב את הסמן בשורה של השדה 'תפקיד' > במאפייני שדה / כיתוב הקלד: מקצוע

)עבור לתצוגת גיליון נתונים כדי לראות את ההבדל: כרטיסיה עיצוב > תצוגה > תצוגת גיליון  $(m)$ נתונים > אשר את השינויים

#### <span id="page-4-1"></span>**העברת שדה**

**.17 העבר את השדה 'עיר' בין השדה 'תפקיד' לשדה 'תאריך\_לידה'**

סמן את השורה של השדה 'עיר' > שחרר את הלחצן השמאלי העכבר > גרור את השדה למיקום הרצוי

**.18 העבר את השדה 'תפקיד' בין השדה 'תאריך\_לידה' לשדה 'שכר\_לשעה'**

סמן את השורה של השדה 'תפקיד' > שחרר את הלחצן השמאלי העכבר > גרור את השדה למיקום הרצוי

#### <span id="page-4-2"></span>**מחיקת שדה**

#### **.19 מחק את השדה 'הערות\_נוספות'**

הצב את הסמן בשדה 'הערות\_נוספות' > לחצן ימני בעכבר > מחק שורות

# <span id="page-4-3"></span>**הגבלת הזנת נתונים**

# <span id="page-4-4"></span>*הגדרת כללי אימות*

**.20 הגבל את השכר לשעה כך שניתן יהיה להזין רק ביטויים חיוביים הגדולים מאפס והקטנים ממאה. צור הודעת שגיאה מתאימה למשתמש.**

פתח את הטבלה עובדים\_2 > כרטיסיה בית > תצוגה > תצוגת עיצוב > הצב את הסמן בשדה  $> 0$  And < 100 : ישכר לשעה' > במאפייני שדה / כלל אימות הקלד

במאפייני שדה / טקסט אימות הקלד: שכר לשעה חייב להיות גדול מ0- וקטן מ100-

**.21 הגבל את תאריך הלידה כך שניתן יהיה להזין רק תאריכי לידה של אנשים מעל גיל .18 צור הודעת שגיאה מתאימה למשתמש.**

הצב את הסמן בשדה 'תאריך\_לידה' > במאפייני שדה / כלל אימות הקלד:

<Date()-(18\*365)

במאפייני שדה / טקסט אימות הקלד: חייב להיות מעל גיל 18

]הפונקציה DATE מחזירה את התאריך הנוכחי. אם מפחיתים ממנה 18 שנים כפול 365 ימים מקבלים את התאריך של היום לפני 18 שנים. תאריך הלידה של העובד צריך להיות קטן מערך זה[.

- **.22 סגור את הטבלה ואשר את השינויים )לחץ 'כן' בתיבות דו השיח שנפתחות(**
	- **.23 פתח את הטבלה בתצוגת גיליון נתונים >**

**נסה להזין את התאריך של היום בשדה תאריך הלידה של עדן שולדרס >** 

**נסה להזין את הערך 200 בשדה שכר לשעה אצל עדן שולדרס >**

**לאחר הניסיון לחץ Esc לחזרה לשכר הקודם.**

### <span id="page-5-0"></span>*שימוש במסכת קלט להגדרת מבני נתונים*

.24 **צור בטבלה עובדים\_2 את השדות הבאים:**

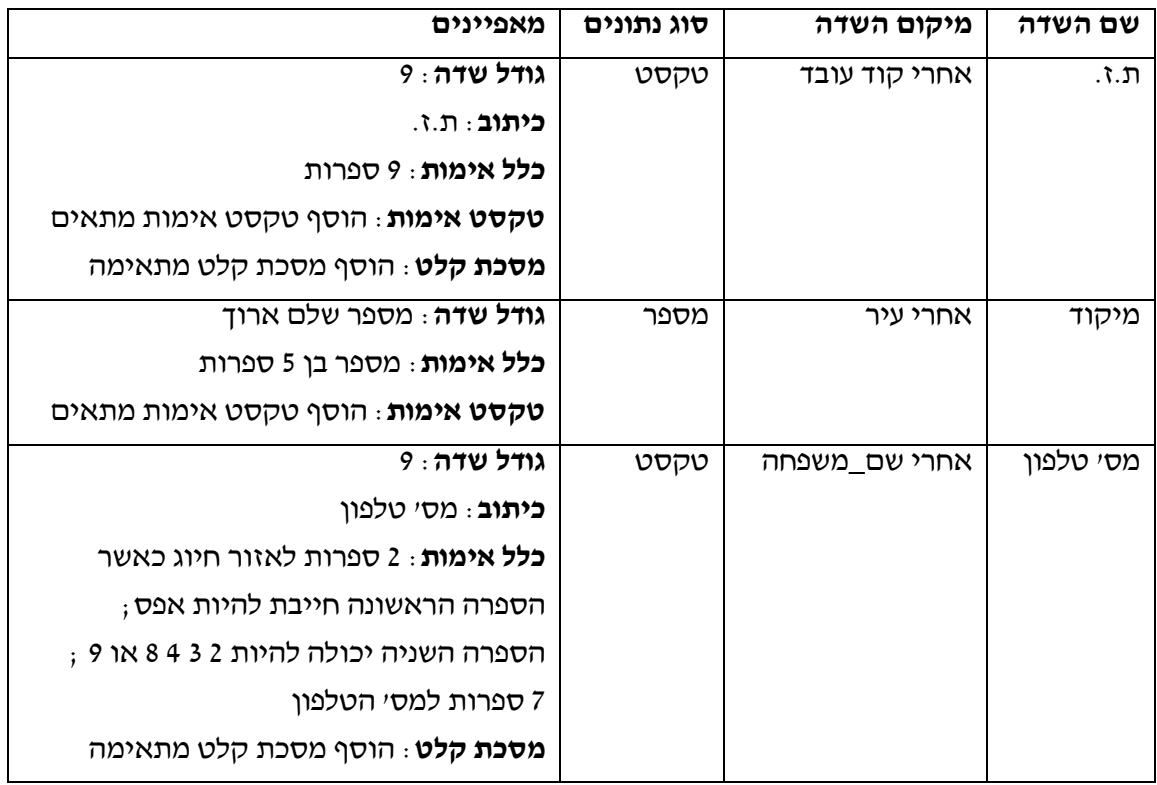

ת.ז.

פתח הטבלה עובדים\_2 בתצוגת עיצוב > הצב הסמן בשדה שם\_פרטי > כרטיסיה עיצוב > הוסף שורות > הזן שם השדה >ת\_ז > סוג נתונים טקסט > במאפייני בשדה:

גודל שדה: 9

#### כיתוב: ת.ז.

כלל אימות: "#########" Like

טקסט אימות: הזן ת.ז. בת 9 ספרות

מסכת קלט: פתח את אשף מסכות הקלט > ערוך רשימה > בחר רשומה חדשה > בתיאור רשום תעודת זהות > במסכת קלט רשום ######### > מציין מקום קו תחתון > הצג דוגמת נתונים > סגור > הצב את הסמן על 'תעודת זהות' > סיום

)התוצאה צריכה להיות \_;;######### (

#### מיקוד

הצב הסמן בשדה תאריך  $\,$ לידה > לחצן ימני בעכבר $\,$  > הוסף שורות > הזן שם השדה $\,$  ומיקודי  $\,$ > סוג נתונים מספר > במאפייני בשדה:

גודל שדה: מספר שלם ארוך

כלל אימות: 99999=> And 10000>=

טקסט אימות: הזן מספר בין 10,000 ל- 99,999

#### מס' טלפון

הצב הסמן בשדה עיר > לחצן ימני בעכבר > הוסף שורות > הזן שם השדה: מס\_טלפון > סוג נתונים טקסט > במאפייני בשדה:

גודל שדה: 9

כיתוב: מס' טלפון

כלל אימות: "#######[2,3,4,7,8,9]0" Like

מסכת קלט: פתח את אשף מסכות הקלט > ערוך רשימה > בחר רשומה חדשה > בתיאור רשום מספר טלפון > במסכת קלט רשום ######### > מציין מקום קו תחתון > דוגמת נתונים 09-7654321 > סגור > סיום )התוצאה צריכה להיות \_;;-#######\##(

#### **.25 עבור לתצוגת טבלה ונסה להזין ערכים בשדות החדשים שיצרת.**

#### **.26 חזור לתצוגת עיצוב בטבלה עובדים\_2 וצור את השדות הבאים:**

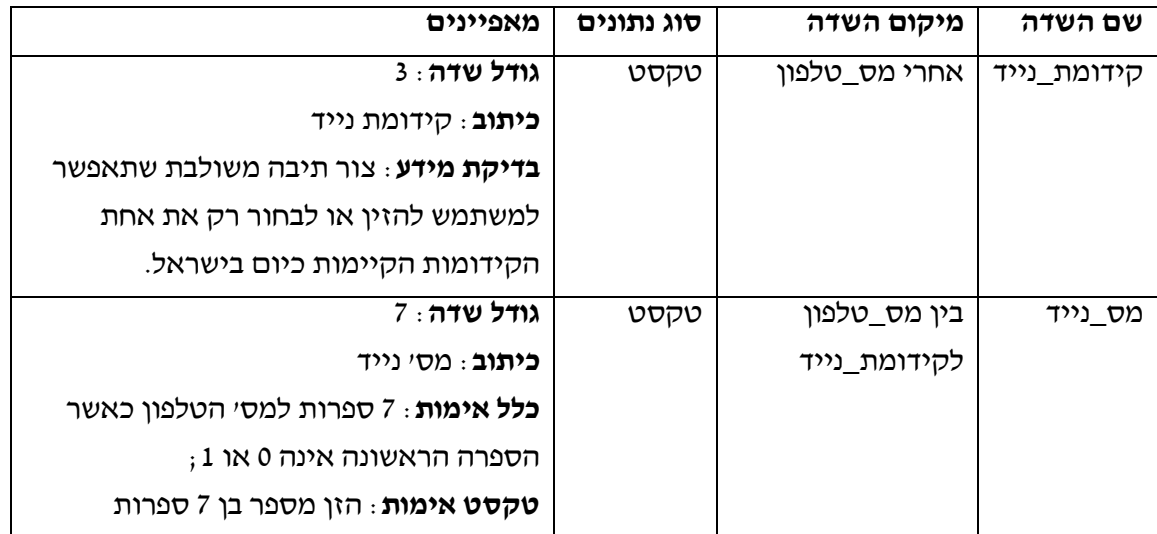

קידומת נייד

 $<$  הצב הסמן בשדה עיר $>$  לחצן ימני בעכבר $>$  הוסף שורות $>$  הזן שם השדה $:$  הידומת\_נייד סוג נתונים טקסט > במאפייני בשדה:

גודל שדה: 3

כיתוב: קידומת נייד

בכרטיסיה בדיקת מידע:

הצג פקד: תיבה משולבת

סוג מקור שורה: רשימת ערכים

מקור שורה: 050;052;054;057

הגבל לרשימה: כן

אפשר פעולות עריכה של רשימת ערכים: לא

מס' נייד

הצב הסמן בשדה קידומת\_נייד > לחצן ימני בעכבר > הוסף שורות > הזן שם השדה: מס\_נייד > סוג נתונים טקסט > במאפייני בשדה:

גודל שדה: 7

כיתוב: מסי נייד

כלל אימות: "######[0,1!]" Like

טקסט אימות: הזן מספר בן 7 ספרות

**.27 עבור לתצוגת טבלה ונסה להזין ערכים בשדות החדשים שיצרת.**

### **.28 הגבל את תאריך הלידה כך שניתן יהיה להזין רק תאריכי לידה במבנה yyyy/mm/dd**

פתח את הטבלה עובדים\_2 > כרטיסיה בית> תצוגה > תצוגת עיצוב > הצב את הסמן על השדה 'תאריך\_לידה' > הצב את הסמן במאפייני שדה / מסכת קלט > לחץ על לחצן בנייה לחץ סיום < Short Date ולחצן שעליו רק שלוש נקודות ...) > אשר את שמירת הטבלה > בחר

בתוך מאפייני השדה / מסכת קלט יופיע: \_;0;00/00/0000

משמעות סימנים אלו: ניתן להזין את התאריך בספרות בלבד בפורמט yyyy/mm/dd ;בשדה ישמרו רק הספרות בלי הסימן / ; בעת ההקלדה יופיע למשתמש קו תחתון מתחת למקומות בהן עליו להזין נתונים.

# <span id="page-8-0"></span>*ערך ברירת מחדל*

**.29 קבע ערך ברירת מחדל לשדה 'שכר\_לשעה'. ערך ברירת המחדל צריך להיות 5.00**

הצב את הסמן בשדה 'שכר\_לשעה' > במאפייני שדה > ערך ברירת מחדל הקלד: 5

## <span id="page-8-1"></span>*דרישת ערך*

**.30 הגדר את השדה שם\_פרטי כשדה שחייבים להקלידו.**

הצב את הסמן על השדה שם\_פרטי > במאפייני שדה / נדרש בחר: כן

**.31 סגור את הטבלה ואשר את השינויים )לחץ 'כן' בתיבות דו השיח שנפתחות(**

# <span id="page-8-2"></span>**עבודה בתצוגת גיליון נתונים**

- **.32 פתח את הטבלה עובדים\_2 בתצוגת גיליון נתונים.**
	- **.33 הוסף בשדה עיר ערים שונות.**
	- **.34 הוסף הערות ארוכות לרשומות ,2 .4**

עמוד על שדה הערות ברשומה 2 > לחץ 2F+Shift < הזן הערה ארוכה )כדי לרדת שורה מבלי לסגור את התזכיר לחץ Enter+Ctrl )בסיום לחץ אישור

חזור על הפעולה ברשומה .4

**.35 הזן רשומה חדשה: שם פרטי – לא להזין > עיר – ת"א > שם משפחה: סר > תאריך לידה: 1/1/1989 > מקצוע > שען > שכר לשעה: דלג ללא הקלדה )שים לב שערך ברירת המחדל הוא 1( > הערות: ריק**

**כשתנסה לעבור לרשומה הבאה תקבל הודעת שגיאה לפיה חייבים למלא שם פרטי > לחץ אישור > הזן בשם הפרטי: מיכה.**

**.36 שנה את עיצוב הגופן בטבלה )לא ניתן לשנות עיצוב של תאים בודדים(**

כרטיסיה בית > עיצוב > גופן > בחר עיצוב > אישור

#### **.37 התאם את רוחב השדות בטבלה באופן מיטבי**

סמן את השדות בטבלה > לחצן ימני בעכבר > רוחב עמודה > התאמה מיטבית

#### **.38 עיצוב גיליון נתונים**

כרטיסיה בית > גופן: עיצוב גיליון נתונים > בחר עיצובים כראות עיניך.

#### <span id="page-9-0"></span>*מיון רשומות בסיסי*

#### **.39 מיין את הרשומות לפי השכר לשעה בסדר יורד**

הצב את הסמן בשדה שכר\_לשעה > כרטיסיה בית > מיין וסנן > מיין בסדר יורד

#### **.40 מיין את הרשומות בסדר עולה לפי שם משפחה**

הצב את הסמן בשדה שם-משפחה > לחצן ימני בעכבר > מיין מ-ת עד א

#### **.41 מיין את הרשומות בסדר עולה לפי קוד העובד**

הצב את הסמן בשדה קוד\_עובד > לחץ על המשולש שמשמאל לשם השדה > בחר: מיין מהקטן ביותר לגדול ביותר

#### <span id="page-9-1"></span>*סינון רשומות בסיסי*

- **.42 הצג את העובדים ששמם הפרטי מתחיל ב- א'**
- **.43 הצג את העובדים שנולדו אחרי שנת 1967 וששמם הפרטי מתחיל ב- א'** 
	- **.44 הצג את כל הרשומות**

# <span id="page-10-0"></span>**1 נספח א': סוג נתונים**

| גודל                                   | סוג נתונים                                        | הגדרה          |
|----------------------------------------|---------------------------------------------------|----------------|
| עד 255 תווים או האורך                  | (ברירת מחדל) טקסט או צירופים של טקסט              | טקסט           |
| שמוגדר במאפיין <mark>גודל שדה</mark> , | ומספרים, כמו גם מספרים שאינם דורשים               |                |
| . Microsoft הקטן מבין השניים           | חישובים, כגון מספרי טלפון.                        |                |
| אינו שומר מקום Access                  |                                                   |                |
| לחלק הבלתי מנוצל של שדה                |                                                   |                |
| טקסט.                                  |                                                   |                |
|                                        |                                                   |                |
| עד 65,535 תווים.                       | טקסט ארוך או צירופים של טקסט וספרות.              | תזכיר          |
| או 8 בתים (16 בתים $1, 2, 4,$          | נתונים מספריים שמשמשים בחישובים                   | מספר           |
| אם המאפיין <b>גודל שדה</b> מוגדר       | מתמטיים. למידע נוסף על אופן הגדרת סוג             |                |
| כמזהה שכפול)                           | המספר המסוים, עיין בנספח <mark>גודל שדה</mark> .  |                |
| 8בתים.                                 | ערכי תאריך ושעה לשנים 100 עד 9999.                | תאריך/שעה      |
| 8בתים.                                 | ערכי מטבע ונתונים מספריים שמשמשים                 | מטבע           |
|                                        | בחישובים מתמטיים שכרוכים בנתונים עם               |                |
|                                        | אחד עד ארבעה מקומות אחרי הנקודה                   |                |
|                                        | העשרונית. דיוק של עד 15 מקומות לשמאל              |                |
|                                        | הנקודה העשרונית וארבעה לימינה.                    |                |
| 4בתים (16 בתים אם המאפיין              | מספר רציף ייחודי (מוגדל ב-1) או מספר              | מספור          |
| <b>גודל שדה</b> מוגדר כמזהה            | Microsoft Access אקראי שמוקצה על-ידי              | אוטומטי        |
| שכפול).                                | בכל הוספה של רשומה חדשה לטבלה. אי                 |                |
|                                        | אפשר לעדכן שדות מספור אוטומטי. למידע              |                |
|                                        | נוסף, עיין בנושא אודות המאפיין <mark>ערכים</mark> |                |
|                                        | <u>חדשים</u> .                                    |                |
| סיבית אחת (1).                         | ערכי כן ולא ושדות שמכילים רק אחד מבין             | כן/לא          |
|                                        | שני ערכים (כן/לא ,אמת/שקר או פעיל/כבוי)           |                |
| עד 1 גיגה-בתים (מוגבל על-ידי           | אובייקט (כגון גיליון אלקטרוני של                  | $OLEV$ אובייקט |
| השטח שזמין בדיסק).                     | Microsoft Excel,                                  |                |

מתוך אתר מיקרוסופט  $^{\rm 1}$ 

1

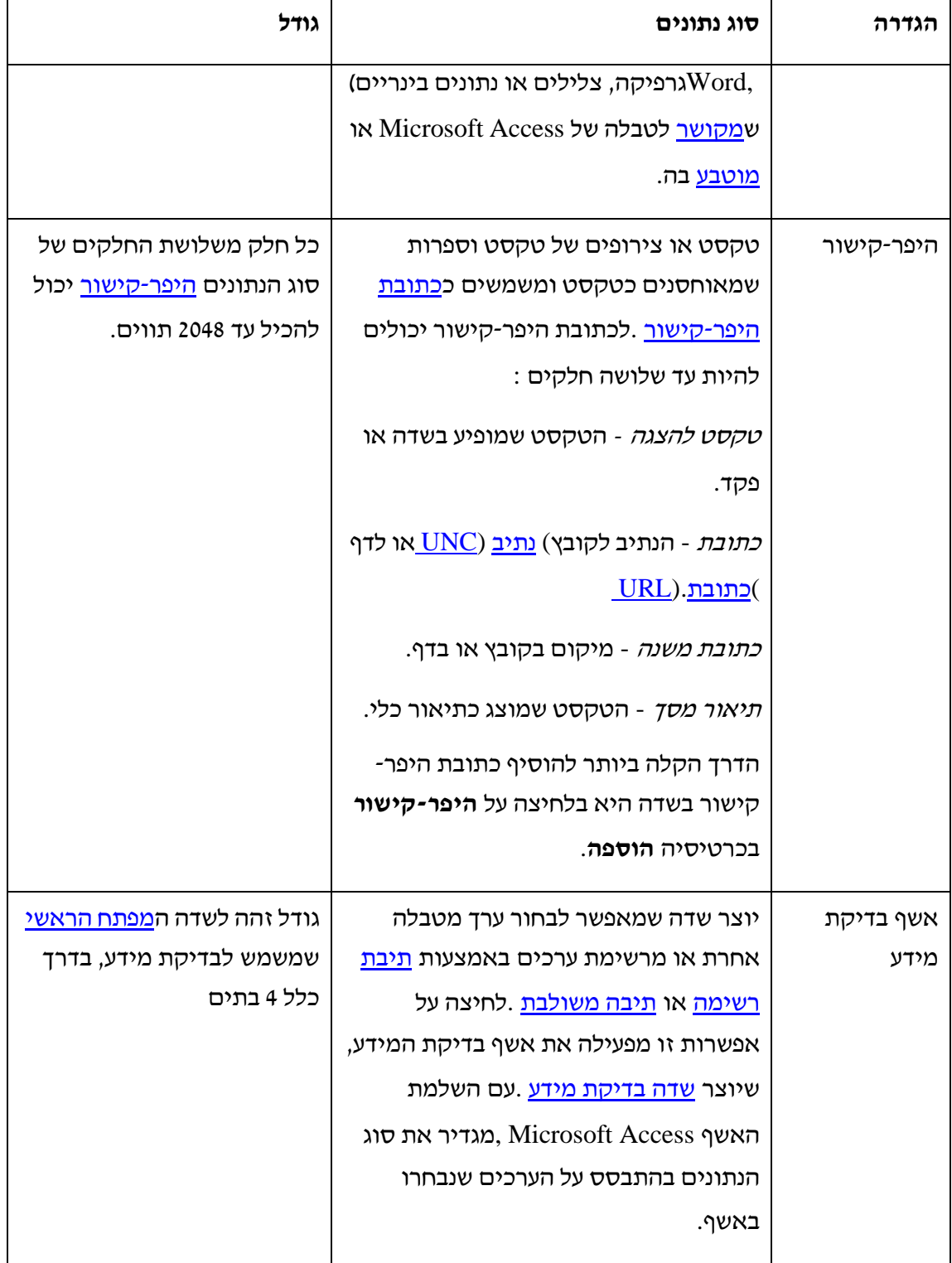

# <span id="page-12-0"></span>**2 נספח ב': גודל שדה**

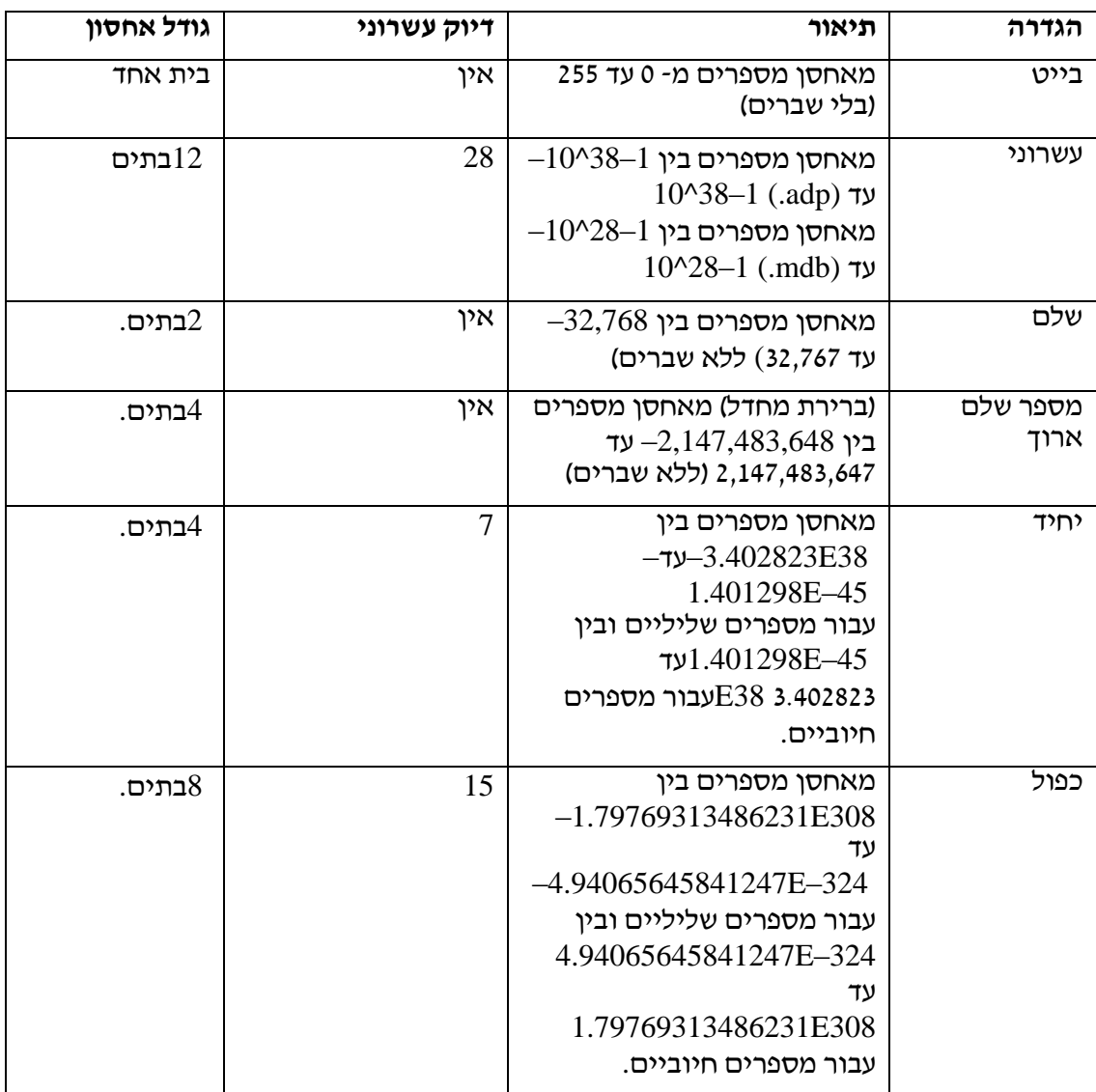

1

מתוך אתר מיקרוסופט  $^{\rm 2}$ 

# <span id="page-13-0"></span>**נספח ג' : כלל אימות**

# <span id="page-13-1"></span>*כללי אימות עבור טקסט*

**טקסט.** המחרוזת "ישראל" תגרום לשדה לקלוט רק את המילה "ישראל" ולא אחרת. על מנת לאפשר רשימת מילים, יש להשתמש באופרטור בוליאני ולדוגמא: "כסא" Or" שולחן" יגרום לטבלה לקבל רק את אחד משני הערכים "כסא" או "שלחן".

**Like.** האופרטור Like יגרום לטבלה לקלוט רק נתונים הדומים לדוגמא הכתובה במאפיין זה. להגדרת הדוגמה, משתמשים בסימנים המייצגים אותיות או מספרים. # למשל מציין ספרה. סוגי הסימנים:

- ? תו כלשהו.
	- # ספרה.
- \* מחרוזת תווים באורך כלשהו.
	- ! שולל את הסימן
- $\pm$  ]] הכנסת סדרת תווים מותרים במקום מסוים אחד  $\pm$

]7-3[ מציין שבמיקום הסוגריים שבתבנית חוק האימות, ניתן להכניס את אחת הספרת 3 עד ,7 אך לא כל ספרה אחרת.

**הערה:** כללי כלל אימות לא מציעים אופרטור ייחודי להגדרת תו מסוג אותיות בלבד )כמו "#" עבור ספרות(. הגדרת "אות בלבד" תעשה ע"י שימוש בסוגריים מרובעים – ]א-ת[. אקסס תומכת הן באותיות לטיניות והן בעבריות.

דוגמאות:

- " #####"Like דוגמא לכלל אימות עבור מיקוד. התניה זו מחייבת הכנסת 5 ספרות.
	- " SC"\*Like מחרוזת טקסט באורך כלשהו, אך חייבת להסתיים באותיות SC.
- " 03##"?Like מחרוזת טקסט בת 5 תווים. המחרוזת מתחילה בתו כלשהו, לאחריו "03" ואח"כ עוד 2 ספרות כלשהן.
	- $-$  Like"[!2-5CD]\*??## $^{\circ}$ . מחרוזת בת אורך כלשהו, שבה התו הראשון לא יהיה אחת הספרות שבין 2-5 או האותיות C או D.

# <span id="page-14-0"></span>*כללי אימות עבור מספר*

בשדות מסוג מספר או מטבע יש להשתמש באופרטורים להשוואה:

> - קטן מ-

< - גדול מ-

=> - קטן מ- או שווה ל.-

=< - גדול מ- או שווה ל.-

<> - שונה מ...

IN - שווה לפריטים הרשומים בסוגריים. (27,58)IN יאפשר רק את שני המספרים המופיעים

בתוך הסוגריים.

Between - לבדיקת טווח ערכים. דוגמא: 100 and 10 Between יאפשר הוספת הערכים שבין 10 ל 100 בלבד.